## **Installing the Downtown Parking Viewer Shortcut**

## **Android Instructions:**

- 1. Click [here t](https://app.powerbigov.us/view?r=eyJrIjoiNDAwYzY4MTctNzUwZS00ZTUxLWEzNjItMTlmYTM0ZjI4NjgzIiwidCI6ImI5YTBmOTlmLTRiZGUtNGI4MS04YjIxLWZjZWRkNDU4ZmVjNSJ9)o open the Downtown Parking Viewer in your phone's browser.
- 2. Select the Additional Options menu (three dots) in the upper right-hand corner.

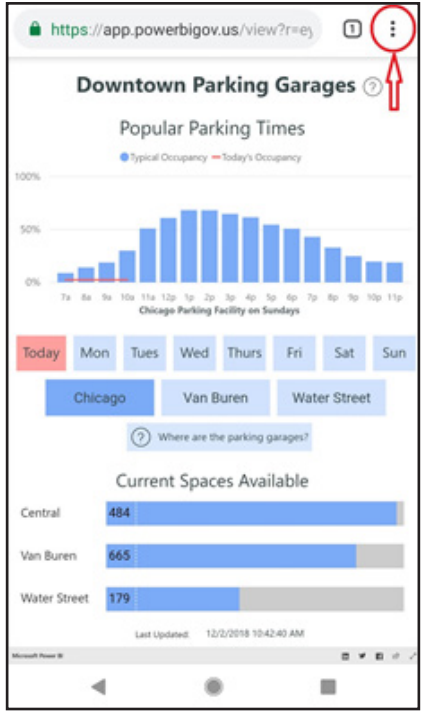

3. Select "Add to Home screen" from the drop-down menu.

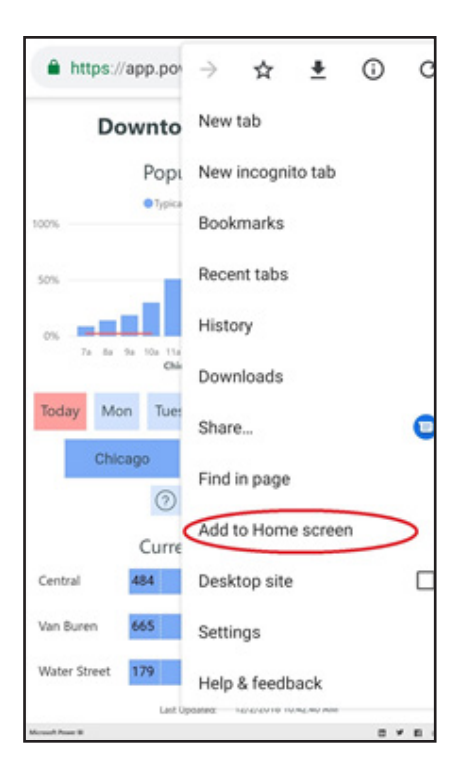

4. A pop-up box will prompt you to name the Downtown Parking Viewer. Delete the text that says "Microsoft Power BI" and type in "Downtown Parking Viewer" or create your own name. Select "Add." You may be prompted to confirm that you wish to add to your home screen. Select "OK" or "Add."

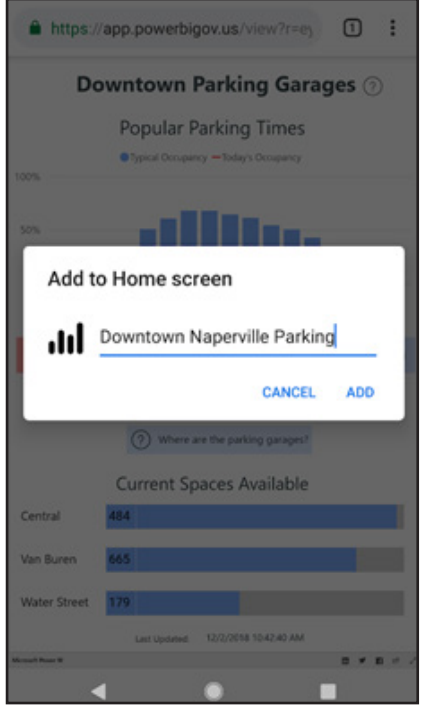

 5. The shortcut you created will be added to your phone's home screen. You may see a different icon depending on your phone's settings. If you do not see the shortcut, swipe left or right to find it on a secondary home screen.

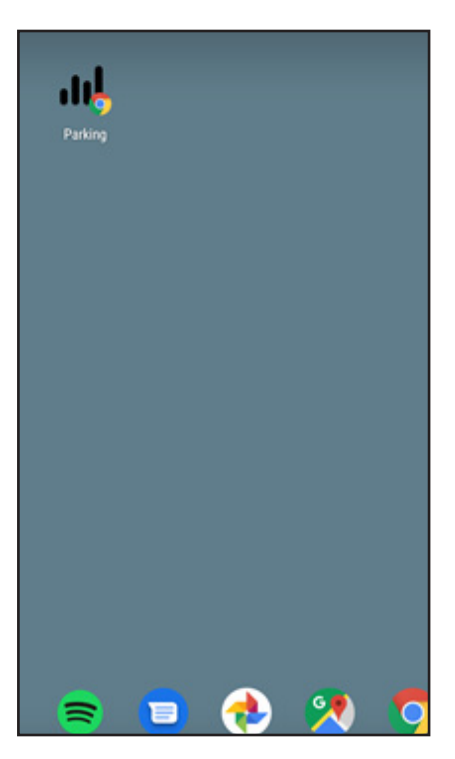